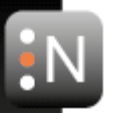

# **NUGEN Audio**

Plug-in Installer Guide

1 © 2016 NUGEN Audio

# **Contents Page**

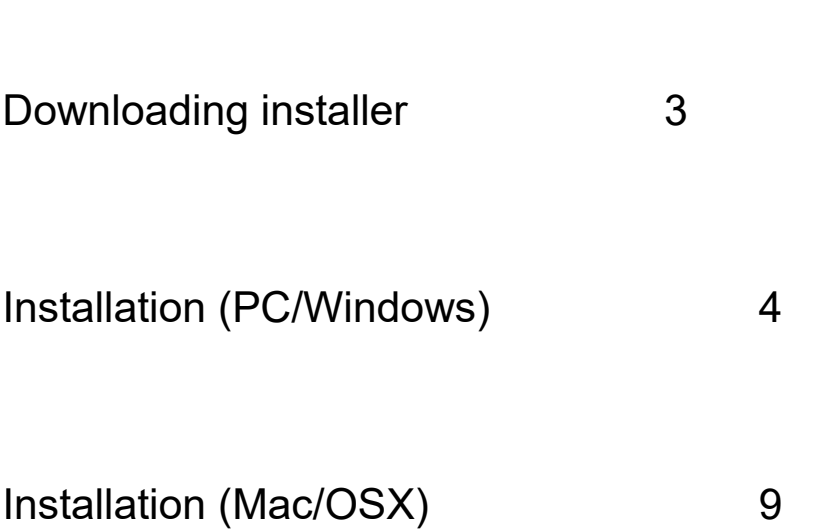

#### **Downloading the installer**

1. Login to your My Account page

https://www.nugenaudio.com/account.php

- For a demo click the 'Demos' tab
- For a purchased product, download from the 'My Downloads' tab

**NB:** Ensure that the appropriate PC/Mac radio button is clicked to show the appropriate downloads.

- 2. Click the download button for the product you want to install. Your web browser will then begin to download the installation file.
- 3. When the download is complete, you can either open from your web browser directly *or* navigate to the folder were you saved the download.

Once you have located the file, double-click to open and begin installation. The downloaded file will be named 'nugen audio *product name*.exe' (Windows) or 'nugen audio *product name*.exe' (OSX)

### **Installation (PC/Windows)**

At any point during the installation process, you may click 'Cancel' to exit and abandon installation. Any files installed will be automatically removed from your system. To begin installation, double click the downloaded installer file.

1. After starting the installer you may see a Windows dialog box asking if you wish to run the program. Click 'Yes' to continue. The installer will initialise and prompt you to close any other open applications. Once you have done so, click 'Next' to continue with the installation.

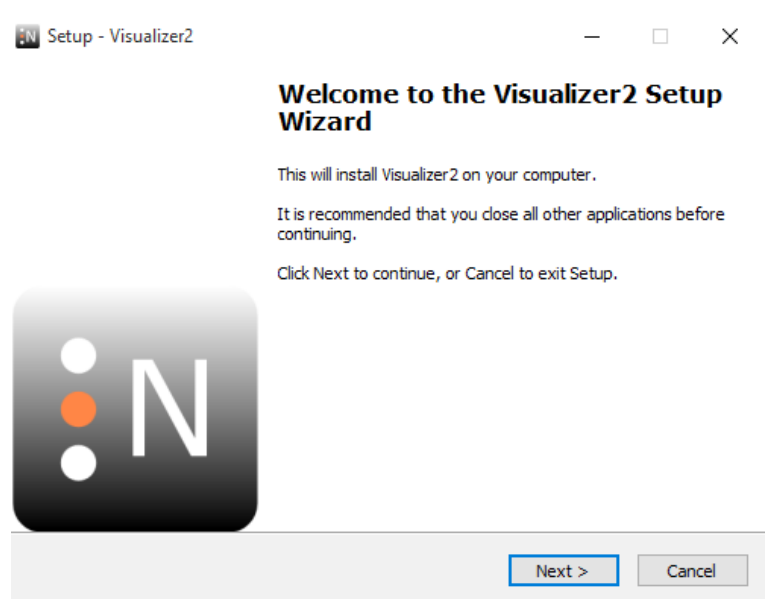

2. To begin the installation process, please read and accept the license agreement by choosing 'I accept the agreement' and clicking 'Next'. You must accept the agreement to continue with the installation process.

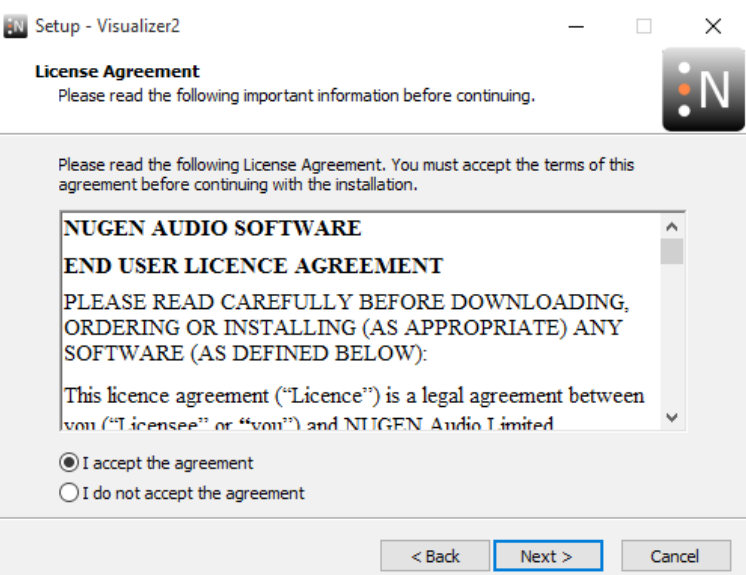

3. *Choose what to install* (if applicable). This screen is only present with some products. The default option checked is recommended for most users, unless NUGEN Audio support has recommended you choose an alternative.

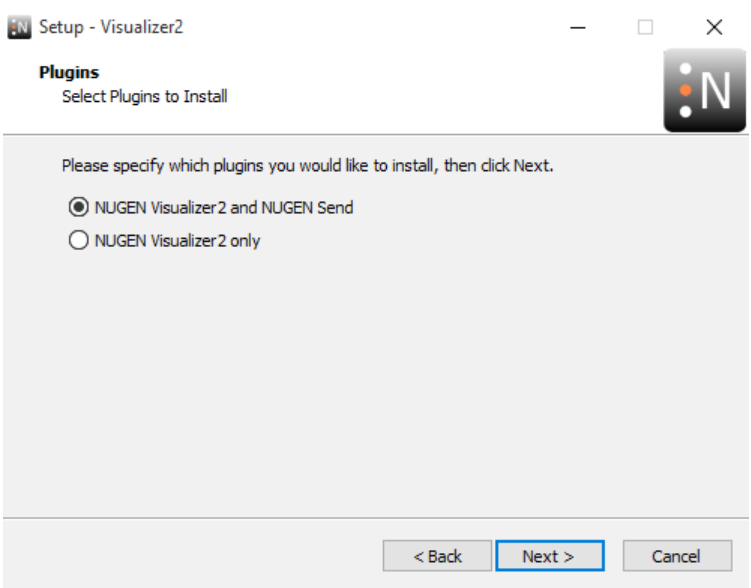

4. *Choose which components to install.* The check boxes determine the optional components to be installed. If you are unsure, leave the settings as they are by default, which will give maximum compatibility with other installed applications.

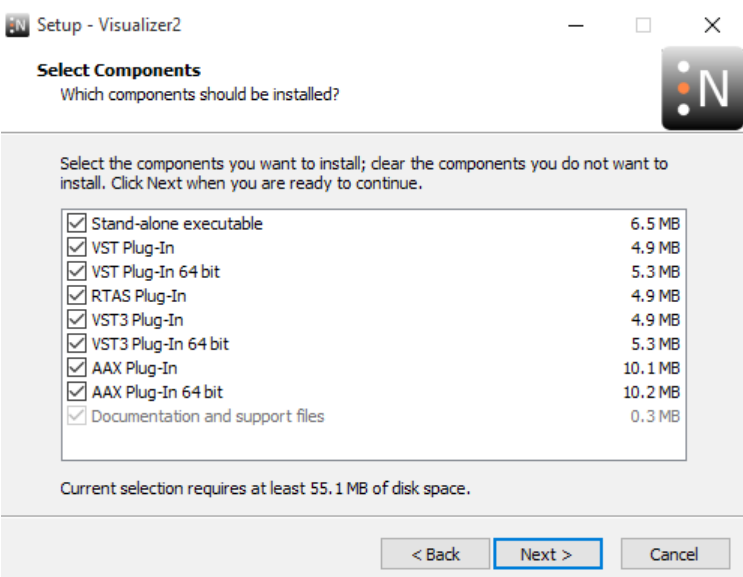

5. *Choose destination folders for installed files*. By default, the installer will use standard installation directories. If needed, these may be amended, however, you may need to additionally locate the installed applications via your DAW/NLE interface if these are changed from default.

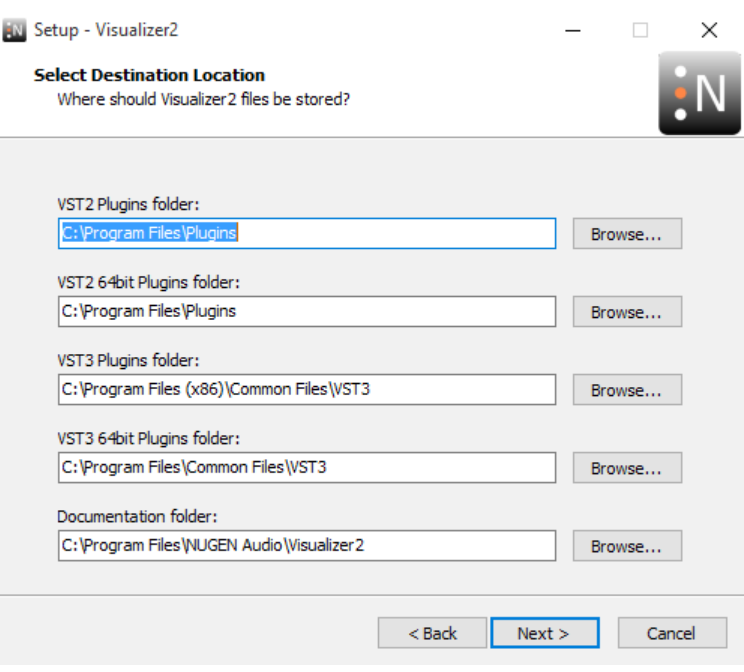

6. *Review installation options*. The installer will now show the settings chosen for installation. Review these and if necessary, click 'Back' to return to a previous stage and amend, otherwise click 'Next' to begin installing the files.

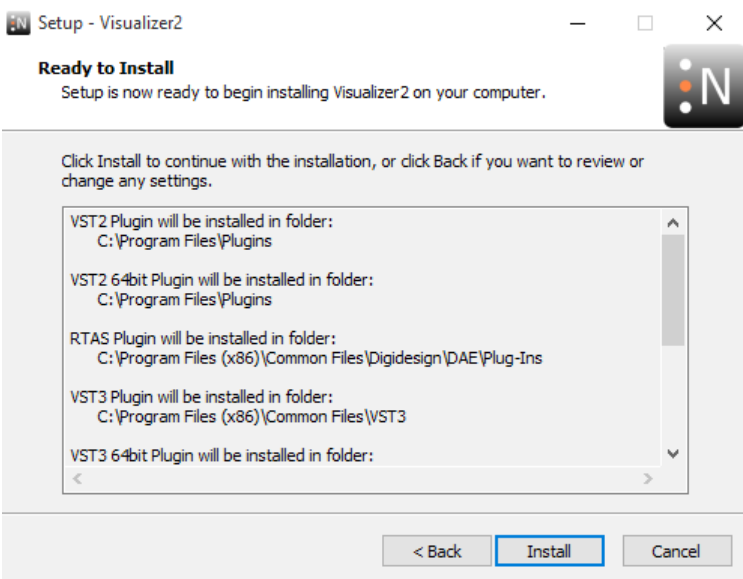

7. *Installation begins.* The installer will now install the application components according to the settings defined, with a real-time update showing progress towards completion.

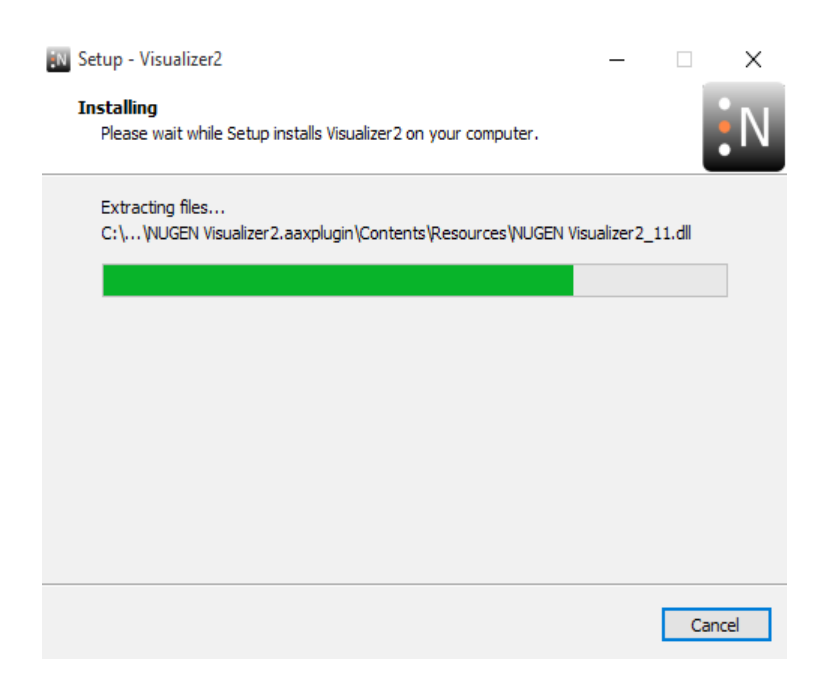

8. *Installation is complete.* After installation is completed, the completion screen will show a list of available support documents. The checked documents will automatically be opened upon finishing the installation process.

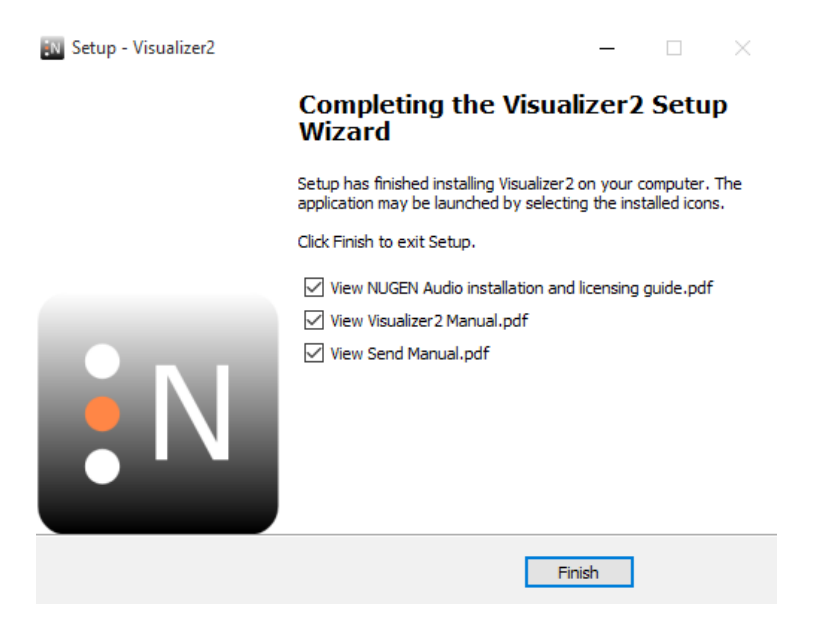

9. *Installation errors.* In the unlikely event of an installation error, the installer will attempt to identify the problem and give further instruction. If this occurs follow the instructions to resume installation.

If the error occurs repeatedly, cancel the installation, restart the machine, ensure there are no other applications running and restart the installation process from the beginning.

If this does not resolve the problem, the installer may be corrupted. We recommend downloading the file from our servers again if the installation fails multiple times after a complete restart.

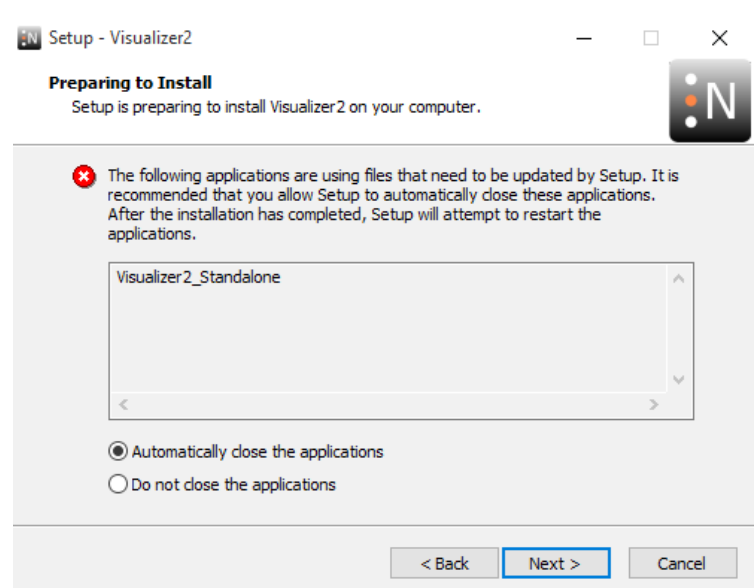

## **Installation (Mac/OSX)**

To begin installation on OSX, first double-click the downloaded .zip file to unpack the .pkg file. Double-click the .pkg file to start the installer.

1. After successfully starting the installer, the welcome screen will open, showing an installation progress menu on the left hand side. Click 'Continue' to proceed.

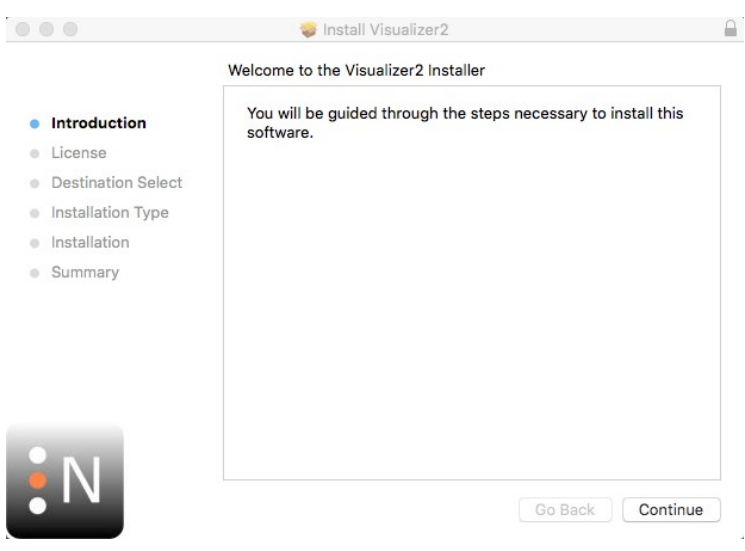

2. To begin the installation process, please read and accept the license agreement by choosing 'Continue' and clicking 'Agree'. You must accept the agreement to continue with the installation process.

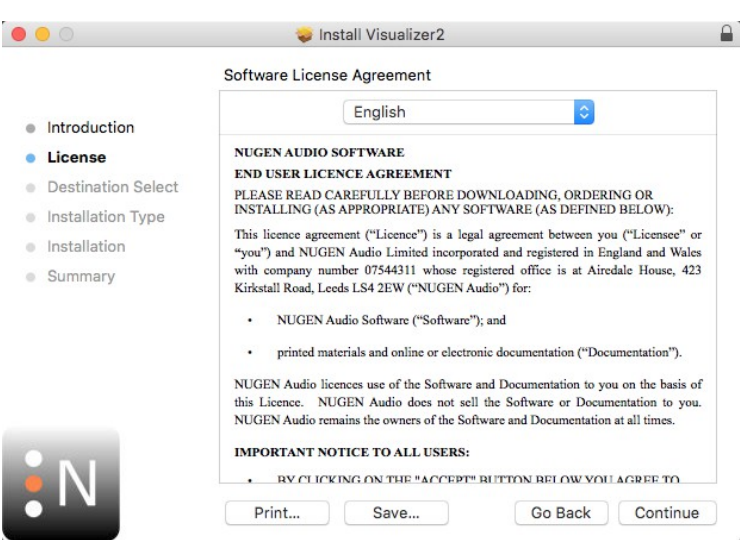

 $\mathbf{a}$  $\circ$ Install Visualizer2 To continue installing the software you must agree to the terms of the software license agreement.  $\circ$  Inti Click Agree to continue or click Disagree to cancel the installation and  $\bullet$  Lic quit the Installer. · De  $\circ$  Ins Read License Disagree Agree e" or  $\circ$  lns **Vales** with company number 07544311 whose registered office is at Airedale House, 423<br>Kirkstall Road, Leeds LS4 2EW ("NUGEN Audio") for: · Summary · NUGEN Audio Software ("Software"); and · printed materials and online or electronic documentation ("Documentation"). NUGEN Audio licences use of the Software and Documentation to you on the basis of this Licence. NUGEN Audio does not sell the Software or Documentation to you. NUGEN Audio remains the owners of the Software and Documentation at all times. IMPORTANT NOTICE TO ALL USERS: . BY CLICKING ON THE "ACCEPT" BUTTON BELOW VOLLAGREE TO Go Back Continue Print...  $Save...$ 

*3. Choose what to install* (if applicable). This screen is only present with some products. The default option checked is recommended for most users, unless NUGEN Audio support has recommended you choose an alternative.

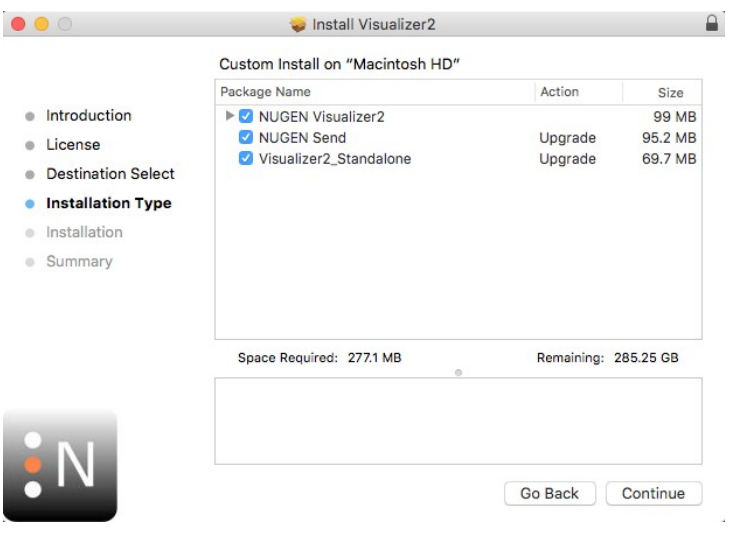

*4. Choose destination folders for installed files*. By default, the installer will use standard installation directories. If needed, these may be amended, however, you may need to additionally locate the installed applications via your DAW/NLE interface if these are changed from default.

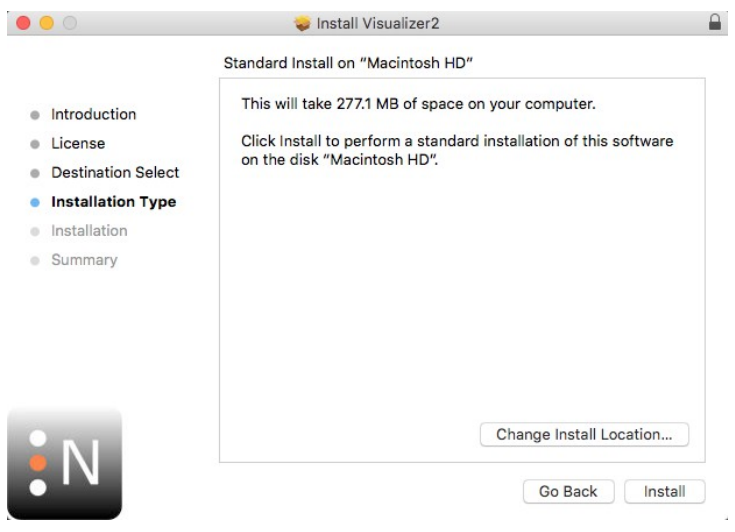

*5. Installation begins.* The installer will now install the application components according to the settings defined, with a real-time update showing progress towards completion.

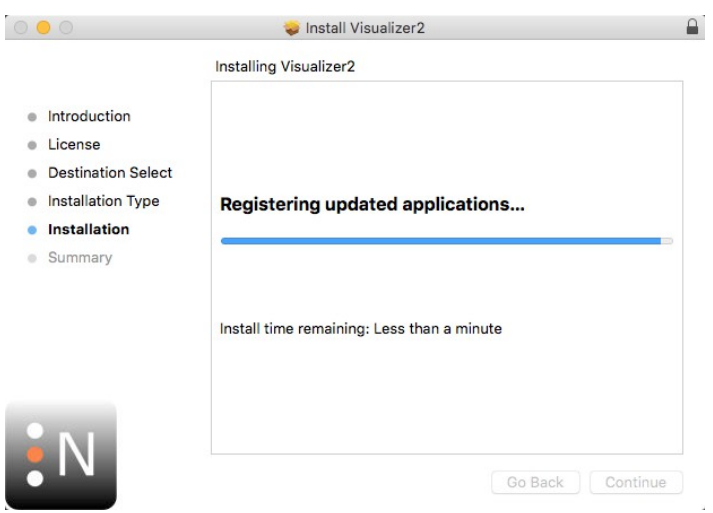

*6. Installation is complete.* After installation is completed, the completion screen will show. Click 'Close' to exit the installer.

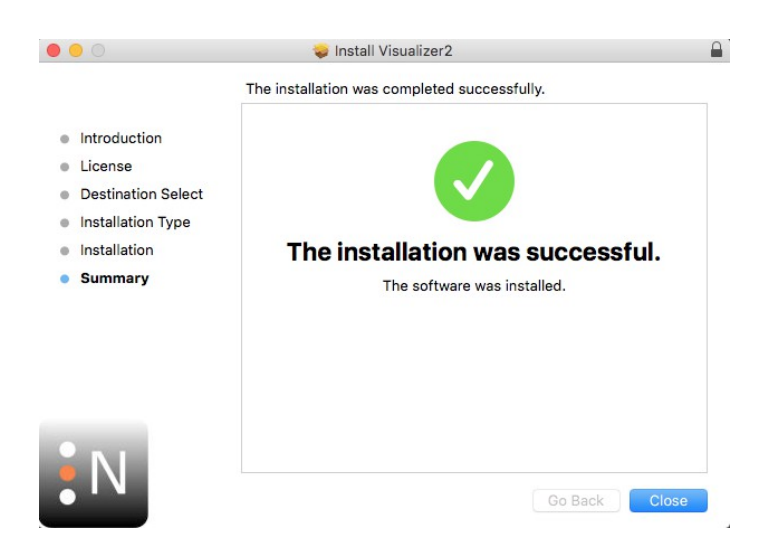